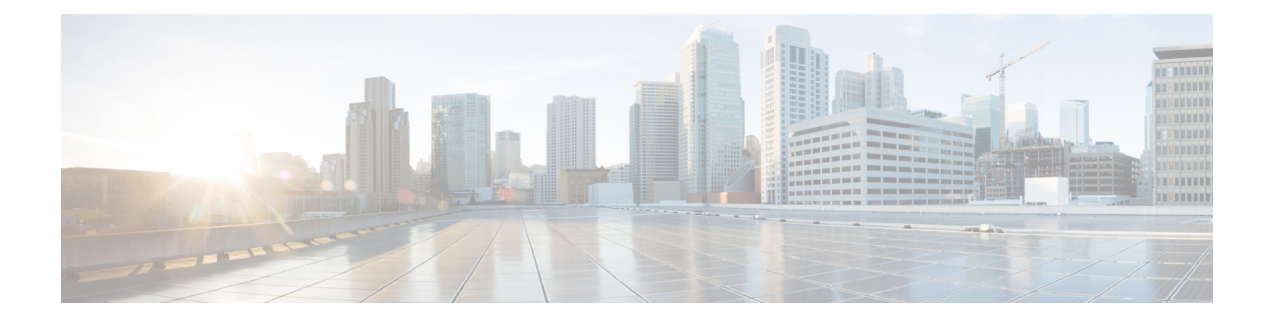

# **Telefoninformationen und Konfiguration der Anzeige**

- Telefoninformationen und Anzeigeeinstellungen, auf Seite 1
- Namen des Telefons konfigurieren, auf Seite 1
- Den Startbildschirm anpassen, auf Seite 2
- Hintergrundbild für den Telefonbildschirm anpassen, auf Seite 3
- Den Bildschirmschoner mit der Weboberfläche des Telefons konfigurieren, auf Seite 5
- Adjust Backlight Timer from the Phone Web Interface (Hintergrundbeleuchtungsdauer über die Weboberfläche des Telefons anpassen), auf Seite 7
- Konfigurationsversion des Produkts anpassen, auf Seite 8
- Aktiven Anruf im Fokus behalten, auf Seite 8

### **Telefoninformationen und Anzeigeeinstellungen**

Auf der Web-Benutzeroberfläche des Telefons können Sie Einstellungen anpassen, beispielsweise den Namen des Telefons, das Hintergrundbild, das Logo und den Bildschirmschoner.

### **Namen des Telefons konfigurieren**

#### **Vorbereitungen**

Greifen Sie auf die Webseite zur Telefonverwaltung zu. Siehe Auf [Weboberfläche](tpcc_b_cisco-ip-conference-phone-multiplatform_chapter7.pdf#nameddest=unique_151) des Telefons zugreifen.

#### **Prozedur**

**Schritt 1** Wählen Sie **Voice** > **Telefon** aus. **Schritt 2** Geben Sie den Namen des Telefons unter **Allgemein** im Feld **Stationsanzeigename** ein. Dieser Name wird auf dem Telefonbildschirm angezeigt. Sie können diesen Parameter ebenfalls in der Konfigurationsdatei (cfg.xml) konfigurieren, indem Sie eine Zeichenfolge in folgendem Format eingeben: <Station\_Display\_Name ua="na">Recetion Desk</Station\_Display\_Name>

**Schritt 3** Klicken Sie auf **Submit All Changes**.

### **Den Startbildschirm anpassen**

Sie können einen Text oder ein Logo erstellen, das beim Start des Cisco IP-Telefons angezeigt wird. Ein Logo wird kurzfristig während des Starts nach dem Cisco-Logo angezeigt.

#### **Vorbereitungen**

Greifen Sie auf die Webseite zur Telefonverwaltung zu. Siehe Auf [Weboberfläche](tpcc_b_cisco-ip-conference-phone-multiplatform_chapter7.pdf#nameddest=unique_151) des Telefons zugreifen.

#### **Prozedur**

#### **Schritt 1** Klicken Sie auf **Sprache** > **Benutzer**.

**Schritt 2** Wählen Sie im Abschnitt **Bildschirm** eine Option aus dem Feld **Boot-Anzeige** aus.

- **Standard**: Zeigt einen leeren Bildschirm oder einen vorhandenen Bildschirm als Startbildschirm an.
- **Bildherunterladen**: Zeigt ein Bild alsStartbildschirm an. GebenSie denPfad im Feld **Download-URL für Bild** ein.
- **Logo**: Zeigt ein Logo als Startbildschirm an. Geben Sie den Pfad in das Feld **Logo-URL** ein.
- **Text**: Zeigt einen Text als Startbildschirm an. Geben Sie Text in das Feld **Textanzeige** ein.

Sie können diesen Parameter ebenfalls in der Konfigurationsdatei (cfg.xml) konfigurieren, indem Sie eine Zeichenfolge in folgendem Format eingeben:

<Boot\_Display ua="na">Logo</Boot\_Display>

Die zulässigen Werte sind Standard|Bilddownload|Logo|Text. Die Standardoption ist "Standard".

**Schritt 3** Um ein Bild oder ein Logo anzuzeigen, geben Sie den Pfad in das Feld **Bilddownload-URL** oder das Feld **Logo-URL** ein.

Zum Beispiel:

http://10.64.84.147/pictures/image04.png

Wenn Sie eine fehlerhafte URL zum Herunterladen des Bilds eingeben, kann das Telefon das neue Bild nicht anzeigen und stellt stattdessen das vorhandene Bild dar. Wenn das Telefon zuvor kein Bild heruntergeladen hat, zeigt es einen grauen Bildschirm an.

Das Logo muss eine JPG- oder PNG-Datei sein. Das Telefon besitzt einen festen Anzeigebereich. Wenn daher die Originalgröße des Logos nicht in den Anzeigebereich passt, müssenSie diese an den Bildschirm angleichen. Die Größe des Anzeigebereichs von Cisco IP-Telefon 7832 ist 48x48.

Das Logo muss eine JPG- oder PNG-Datei sein. Das Telefon besitzt einen festen Anzeigebereich. Wenn daher die Originalgröße des Logos nicht in den Anzeigebereich passt, müssenSie diese an den Bildschirm angleichen. Die Größe des Anzeigebereichs von Cisco IP-Telefon 8832 ist 48x48.

Sie können diesen Parameter ebenfalls in der Konfigurationsdatei (cfg.xml) konfigurieren, indem Sie eine Zeichenfolge in folgendem Format eingeben:

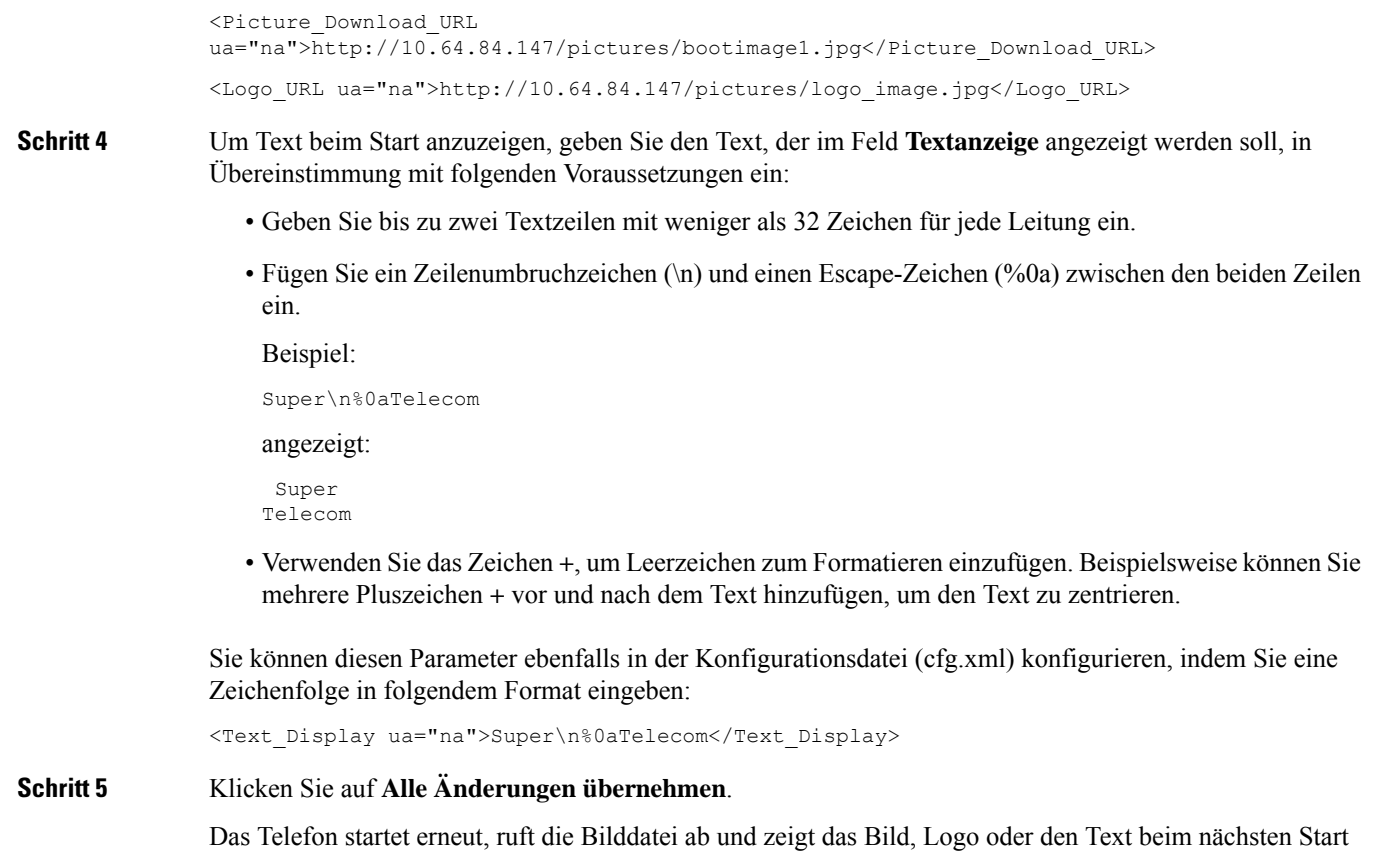

an.

### **Hintergrundbild für den Telefonbildschirm anpassen**

Sie können das Telefon so einstellen, dass ein personalisiertes Logo oder Bild als Hintergrund auf dem Telefonbildschirm angezeigt wird.

Die maximale Dateigröße des Hintergrundbilds, das Sie hinzufügen können, beträgt 625 KB.

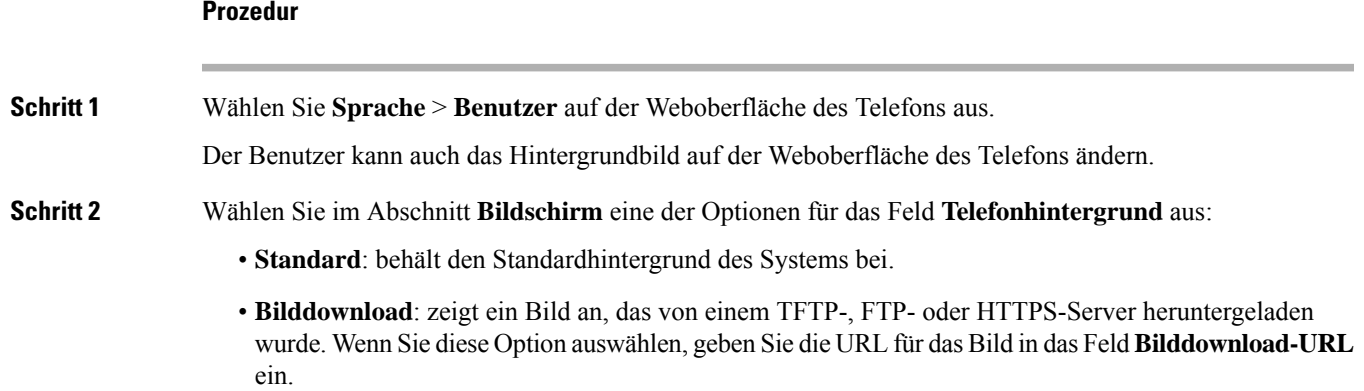

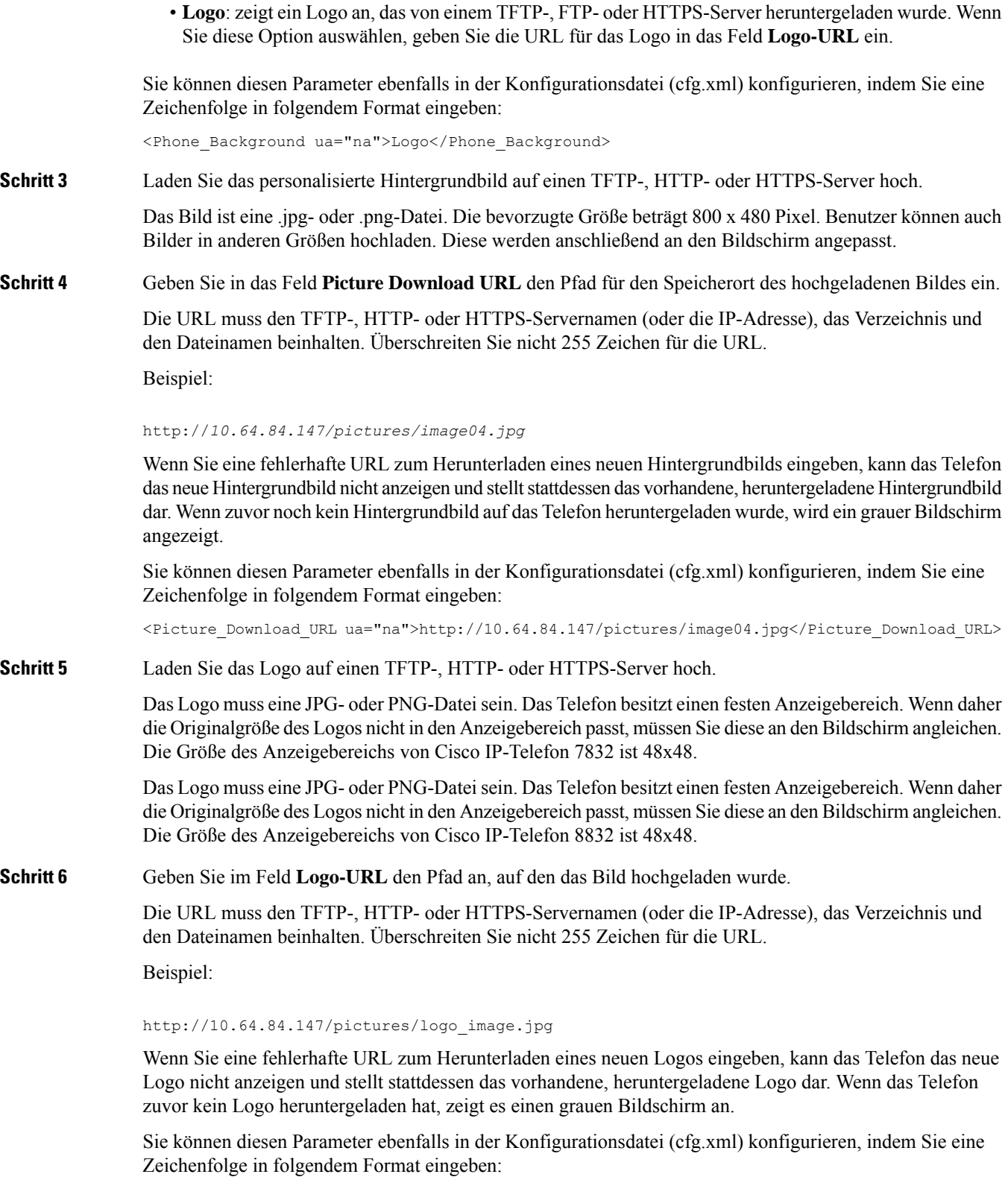

<Logo\_URL ua="na">http://10.64.84.147/pictures/logo\_image.jpg</Logo\_URL>

Ш

**Schritt 7** Klicken Sie auf **Submit All Changes**.

Das Telefon wird nicht neu gestartet, wenn Sie die URL für das Hintergrundbild ändern.

## **Den Bildschirmschoner mit der Weboberfläche des Telefons konfigurieren**

Sie können für das Telefon einen Bildschirmschoner konfigurieren. Wenn das Telefon für eine angegebene Zeitdauer inaktiv ist, wechselt es in den Bildschirmschoner-Modus.

Drücken Sie eine beliebige Taste, um den normalen Modus wieder zu aktivieren.

Sie können dieParameter auch in der Konfigurationsdatei des Telefons mit XML-Code (cfg.xml) konfigurieren. Zur Konfiguration der einzelnen Parameter siehe Syntax der Zeichenfolge in Parameter für den Bildschirmschoner, auf Seite 5.

#### **Vorbereitungen**

Zugriff auf die Telefonverwaltung durch Weboberfläche Siehe Auf [Weboberfläche](tpcc_b_cisco-ip-conference-phone-multiplatform_chapter7.pdf#nameddest=unique_151) des Telefons zugreifen.

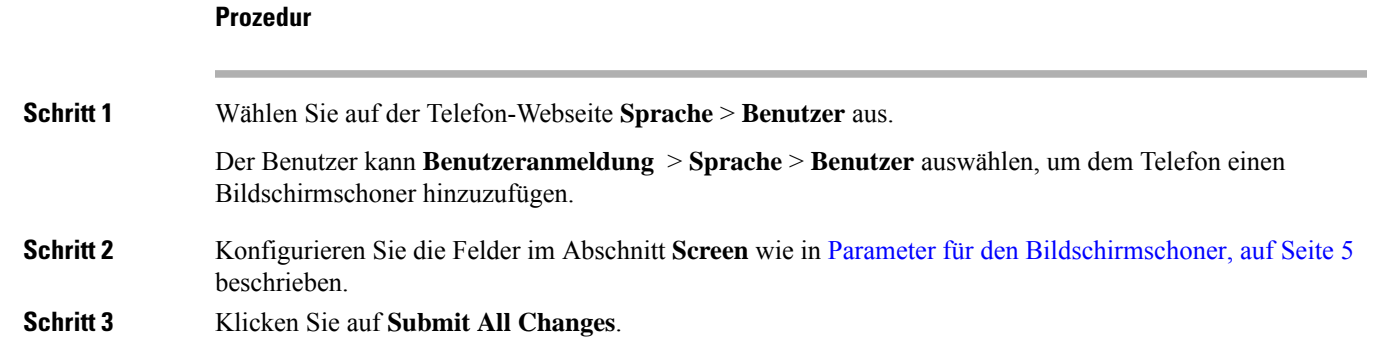

### **Parameter für den Bildschirmschoner**

In der folgenden Tabelle werden die Funktionen und die Verwendung der Bildschirmschoner-Parameter im Abschnitt **Bildschirm** in der Registerkarte**Voice**> **Benutzer** in der Telefon-Weboberfläche definiert. Sie definiert auch die Syntax der Zeichenfolge, die zur Telefonkonfigurationsdatei (cfg.xml) mit XML-Code hinzugefügt wird, um einen Parameter zu konfigurieren.

I

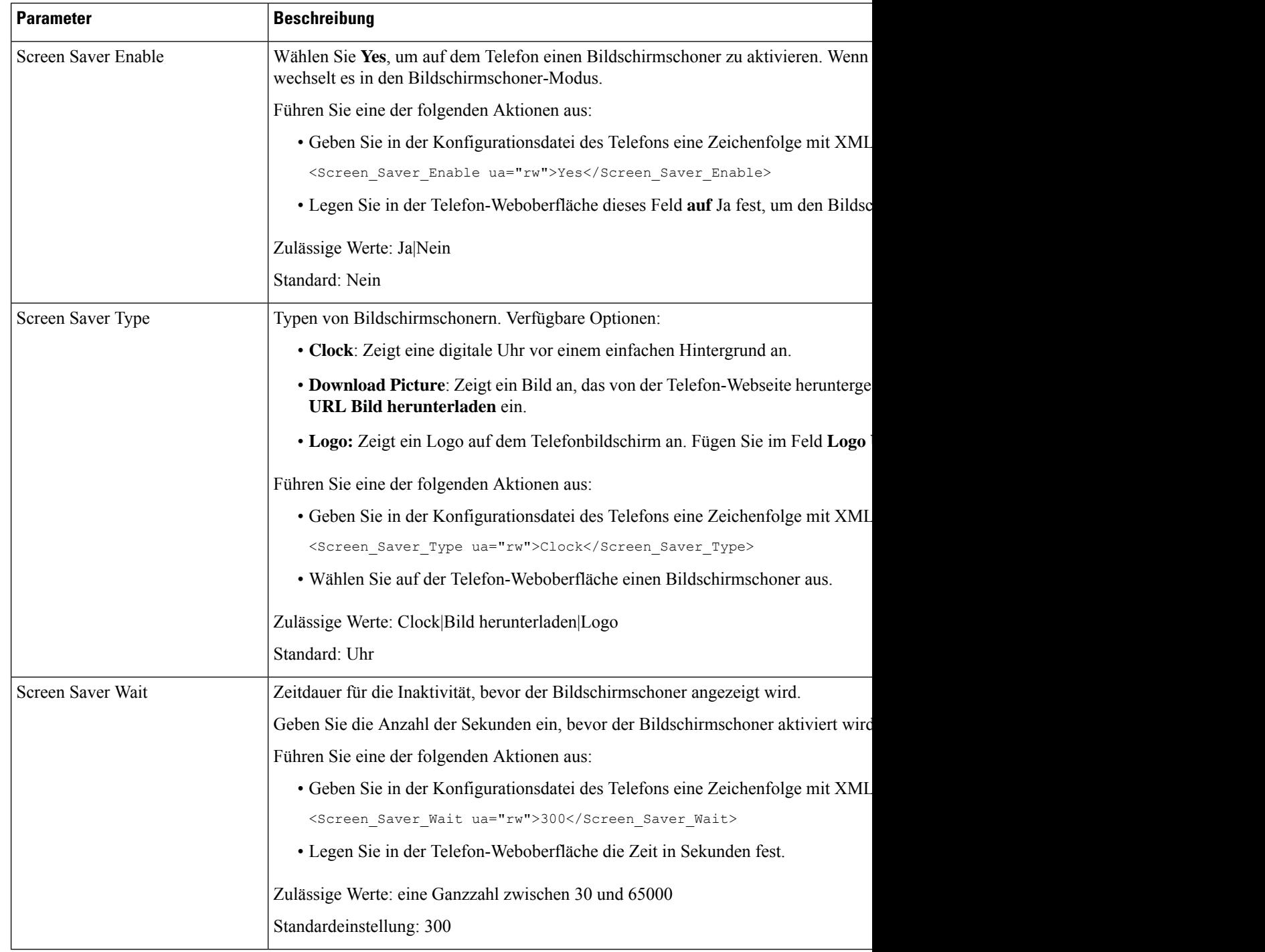

#### **Tabelle 1: Parameter für den Bildschirmschoner**

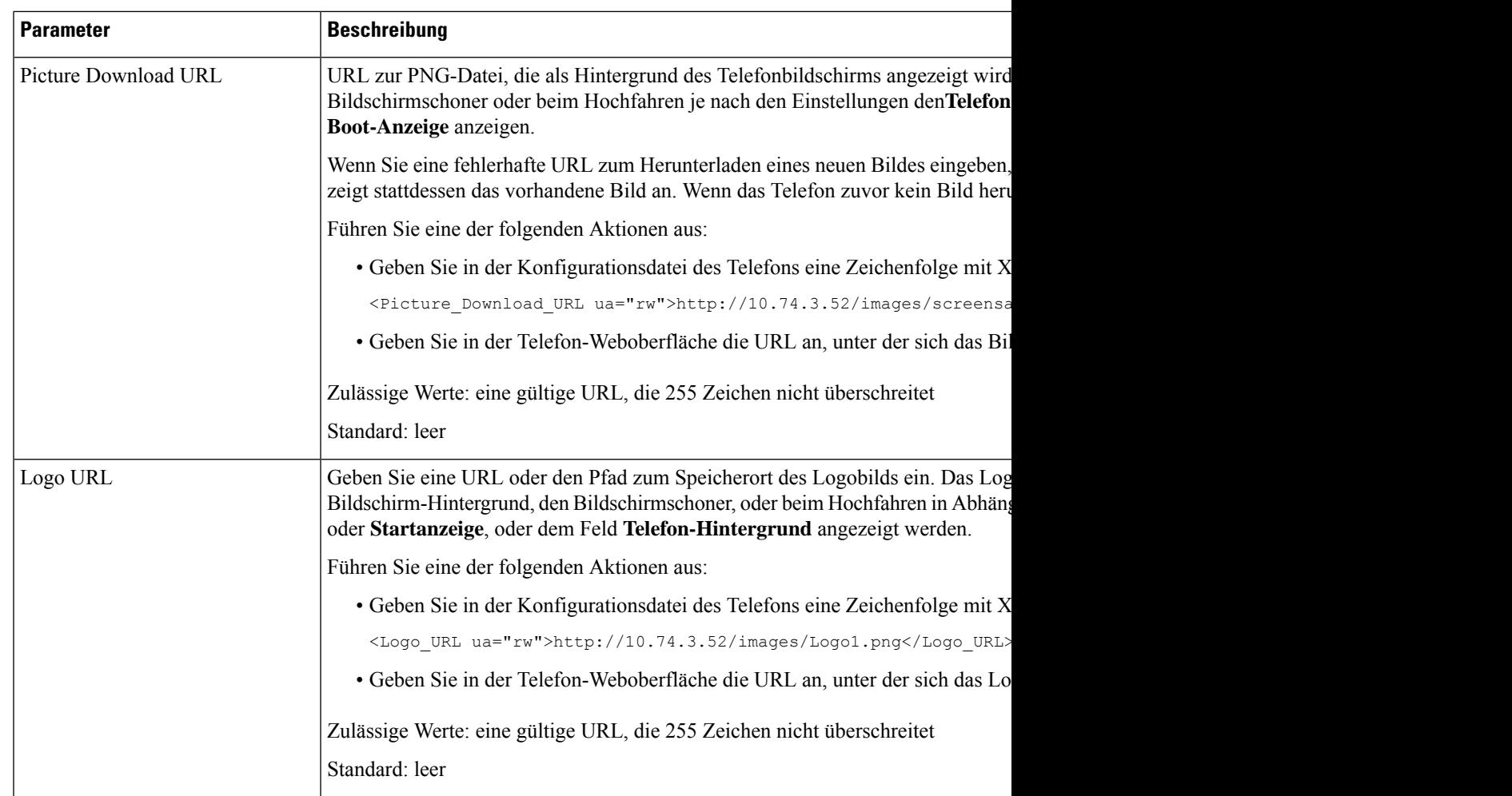

## **Adjust Backlight Timer from the Phone Web Interface (Hintergrundbeleuchtungsdauer über die Weboberfläche des Telefons anpassen)**

Sie können Energie sparen, indem Sie die Beleuchtung auf jedem Telefon zu einem festgelegten Zeitpunkt deaktivieren.

#### **Prozedur**

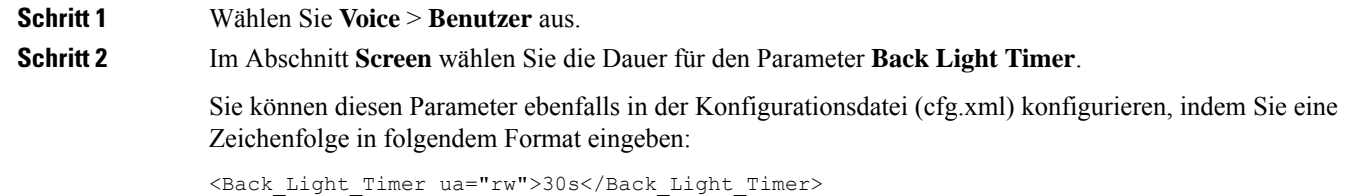

**Schritt 3** Klicken Sie auf **Submit All Changes**.

### **Konfigurationsversion des Produkts anpassen**

Sie können die Konfigurationsversion des Produkts in der Konfigurationsdatei des Telefons (cfg.xml) anpassen. Nachdem die Änderung übernommen wurde, kann der Benutzer die Konfigurationsversion der Produktinformationen auf dem Telefon anzeigen.

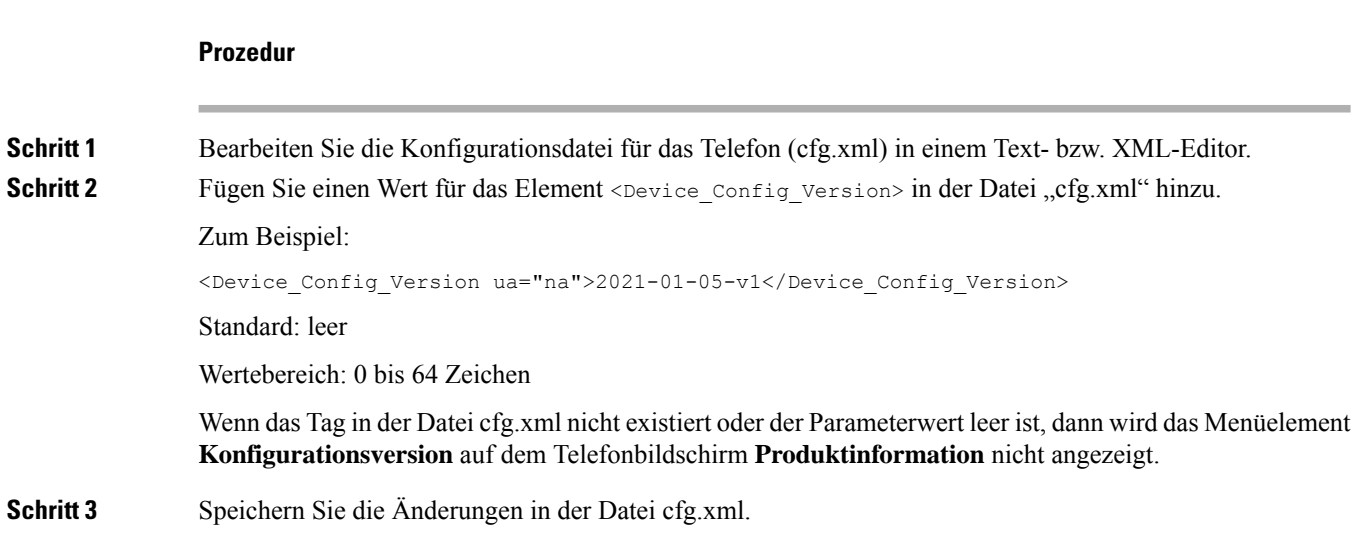

### **Aktiven Anruf im Fokus behalten**

Sie können das Telefon so konfigurieren, dass der aktive Anruf weiterhin im Fokus ist, wenn der Benutzer einen eingehenden Anruf erhält.

Standardmäßig wechselt derFokus auf dem Telefonbildschirm automatisch vom aktiven Anruf zum eingehenden Anruf. Sie können das Telefon jedoch so konfigurieren, dass der aktive Anruf immer im Fokus bleibt, auch wenn der Benutzer einen eingehenden Anruf erhält.

Der Fokus wird in den folgenden Situationen immer noch zu einem eingehenden Anruf verschoben:

- Der Benutzer hält einen aktiven Anruf und empfängt dann einen oder mehrere eingehende Anrufe. Der Fokus wird automatisch auf den ersten eingehenden Anruf verschoben.
- Der Benutzer befindet sich in einem aktiven Anruf und empfängt einen oder mehrere eingehende Anrufe. Wenn der Benutzer den aktiven Anruf hält, wechselt der Fokus automatisch zum ersten eingehenden Anruf.

#### **Vorbereitungen**

Greifen Sie auf die Webseite zur Telefonverwaltung zu. Siehe Auf [Weboberfläche](tpcc_b_cisco-ip-conference-phone-multiplatform_chapter7.pdf#nameddest=unique_151) des Telefons zugreifen.

I

#### **Prozedur**

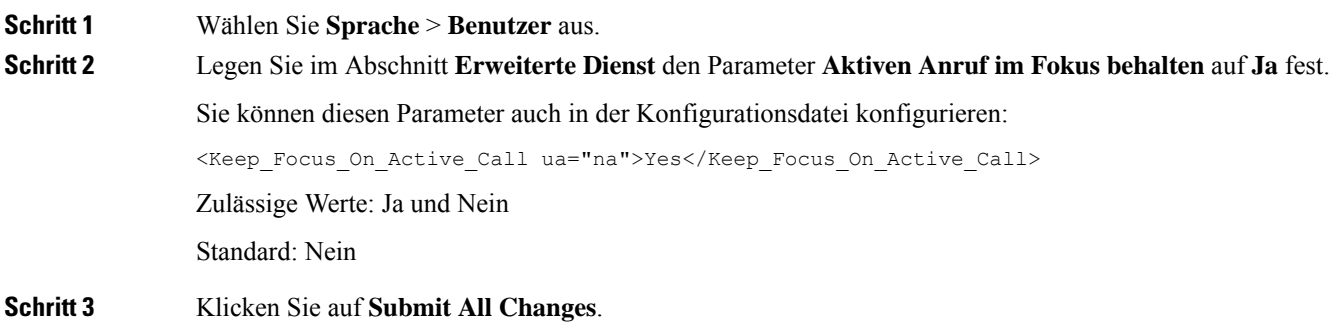

I

### Über diese Übersetzung

Cisco kann in einigen Regionen Übersetzungen dieses Inhalts in die Landessprache bereitstellen. Bitte beachten Sie, dass diese Übersetzungen nur zu Informationszwecken zur Verfügung gestellt werden. Bei Unstimmigkeiten hat die englische Version dieses Inhalts Vorrang.